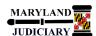

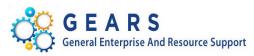

# **Quick Reference Tip Sheet**

#### LAST REVISED DATE: 06/07/2017

#### **General Information**

| Task                                                                                          | Process Information                                                                                                    |
|-----------------------------------------------------------------------------------------------|----------------------------------------------------------------------------------------------------|
| Understanding Workflow and Using the Worklist                                                 | Workflow provides a means to automatically enforce business authorization processes, so they can be applied throughout the Maryland Judiciary. When you submit a transaction for approval, the action triggers workflow notifications to inform the designated recipient(s) to take appropriate action (approve, deny, or push-back the transaction as an approver). These notifications trigger emails and new action items in the approver's GEARS <b>Worklist</b> . GEARS captures and maintains the date, time, user ID and nature of the event that takes place each time someone completes a workflow action. |
| <b>Note:</b> If additional assistance is needed, please contact the respective AOC Department | When there is work that requires your approval or there is a notification that something has occurred, an automatic communication puts the item in your <b>Worklist</b> .                                                                                                    |
| staff or the JIS Service Desk.                                                                | A link to your <b>Worklist</b> appears at the top of each page to alert you to any outstanding workflow items that require your attention. From the <b>Worklist</b> , you can access item details, complete the required actions, and mark the items complete.                                                                                                    |
|                                                                                               | Although the majority of these <b>Worklist</b> items generate an email notification, it is a good idea to get in the habit of checking your <b>Worklist</b> regularly.                                                                                                    |

## Things to Know About Core Workflow Functionality and Concepts that have been implemented in GEARS to date.

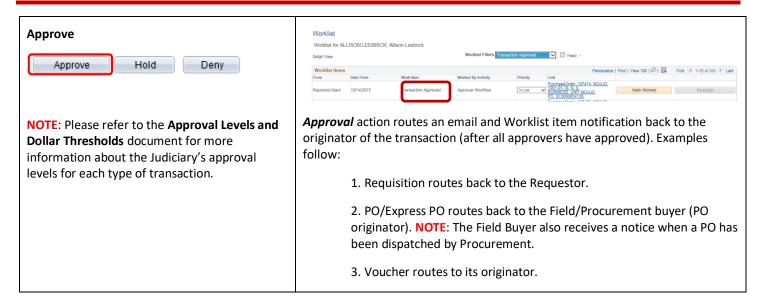

## Deny **Denial** action stops the workflow and routes an email and Worklist item notification to the originator of the transaction. Examples follow: Hold Approve Deny 1. Requisition routes back to the Requestor. Requisitions, once denied, can be corrected by editing the Requisition to make corrections and to be resubmitted. If it is decided that the order will not be placed, the Reg will need to be cancelled. 2. PO/Express PO routes to the Field/Procurement buyer (PO originator). POs, once denied, can be corrected by pulling up the existing PO to make corrections and to be resubmitted. If it is decided that the order will not be placed, the PO will need to be cancelled. 3. Voucher routes to its originator. Vouchers, once denied, can be corrected by editing the Voucher to make corrections and to be resubmitted. If it is decided that the voucher is no longer needed, the voucher will need to be either deleted or closed. Please contact Accounts Payable, in the Department of Budget and Finance. An approver can **Push-back** the transaction to the previous approval step. The Push-back purpose of a **Push-Back** is to question the prior step's approval and/or to request clarification. **Push-Back** only applies when a transaction has been Approve Deny Pushback approved by at least one person (when there is a predecessor approval step). When a **Push-Back** has been received (by the previous approver), he/she must take appropriate action (e.g., provide justification, attach additional documentation, etc.), prior to approving the transaction again or denying the transaction. Hold PO approvers can use the *Hold* action to prevent the approval process from progressing to the next approval step until the approver takes action on the Approve Hold purchase order. The approval 'hold' action is removed when the approver Denv moves it forward by doing any of the following: Request the buyer update the PO to restart the approval process, Approve, or Deny. While the "hold" is still a viable option, we caution users in utilizing this selection. As mentioned, no further action happens on the document until the approver moves forward with action. Therefore, the user must remember that the document was placed on hold and take required action. Approval Comments **Comments** 7 Approve Hold Deny **Comments** may be inserted when performing an Approval (and in some cases, when submitting for approval) and can be viewed by users that have security access to view the transactions. Comments are required for a Deny, Hold, or Push-Back.

## **GEARS Navigation**

You can find your Worklist in the upper right hand corner of your GEARS (PeopleSoft Financials) Screen.

Home | Worklist | Add to Favorites | Sign out |
Personalize Page

## 1.0 Process

This document is intended to provide a quick reference to completing standard transactions within GEARS.

| STEP | ACTION                                                                  | DETAILS                                                                                                   |                |                    |                                                                                                    |                                                                                                    |                         |                          |  |
|------|-------------------------------------------------------------------------|----------------------------------------------------------------------------------------------------|----------------|--------------------|----------------------------------------------------------------------------------------------------|----------------------------------------------------------------------------------------------------|-------------------------|--------------------------|--|
| 1.   | Click the "Worklist" link.                                              | Home   Worklist   Add to Favorites   Sign out                                                             |                |                    |                                                                                                    |                                                                                                    |                         |                          |  |
|      |                                                                         | Personalize Page                                                                                          |                |                    |                                                                                                    |                                                                                                    |                         |                          |  |
| 2.   | Use the Worklist page to view, assign priority to, and process Worklist | Worklist Worklist for TAMMY SITAR Tammy Sitar Detail Vew Worklist Filters Approval Review Rouling  Feed - |                |                    |                                                                                                    |                                                                                                    |                         |                          |  |
|      |                                                                         | Worklist Items                                                                                            | S<br>Date From | Work Item          | Worked By Activity                                                                                                    | Priority Link                                                                                      | Find   View All   🗐   🔣 | First 4 1-25 of 47  Last |  |
|      | items.                                                                  | Kevin Jones                                                                                               | 11/18/2016     | Approval Review Ro |                                                                                                    | PurchaseOrder, 153381, MDJUD, 1901-01-26, N. 0. BUSINESS, UNIT, MDJUD                              | Mark Worked             | Reassign                 |  |
|      |                                                                         | Lisa Peters                                                                                               | 12/20/2016     | Approval Review Ro | louting Approval Workflow                                                                                                    | Purbase-res 156631, MDJUD.  2-Medium V BUSINESS UNIT MDJUD                                         | Mark Worked             | Reassign                 |  |
|      |                                                                         | Lisa Peters                                                                                               | 12/20/2016     | Approval Review Ro | touting Approval Workflow                                                                                                    | PO ID S17C00125C.  PurchaseOrder, 156632, MDJUD,  1901-01-26, N. 0  2-Medium  BUSINESS UNIT MDJUD  | Mark Worked             | Reassign                 |  |
|      |                                                                         | Lisa Peters                                                                                               | 12/20/2016     | Approval Review Ro | touting Approval Workflow                                                                                                    | PO ID S16BJA125U.  PurchaseOrder, 156594_MDJUD.  2-Medium V 1901-01-28_N 0.  RUSINFSS_UNIT-MD-8 ID | Mark Worked             | Reassign                 |  |
|      |                                                                         | Lisa Peters                                                                                               | 12/20/2016     | Approval Review Ro | louting Approval Workflow                                                                                                    | PO ID M16002125K,<br>PurchaseOrder, 156551, MDJUD,<br>1901-01-28, N. D.<br>BUSINESS UNIT-MDJUD     | Mark Worked             | Reassign                 |  |
|      |                                                                         | Lisa Peters                                                                                               | 12/20/2016     | Approval Review Ro | louting Approval Workflow                                                                                                    | PO ID 817CW0326P<br>PurchaseOrder 156651 MDJUD<br>1911-01-28 N O BUSINESS UNIT MDJUD               | Mark Worked             | Reassign                 |  |
|      |                                                                         | Worklist Filters                                                                                          |                |                    | Worklist Filters is a way to filter (limit) your displayed items to a specific type of work item like "Approval Routing", "Approval Review Routing", or "Transaction" |                                                                                                    |                         |                          |  |
|      |                                                                         |                                                                                                    |                |                    | Approved".                                                                                                    |                                                                                                    |                         |                          |  |
|      |                                                                         | From                                                                                                    |                |                    | Displays the individual who triggered the work item.                                                                                                    |                                                                                                    |                         |                          |  |
|      |                                                                         | Date From                                                                                                 |                |                    | Displays the date when the work item was triggered.                                                                                                    |                                                                                                    |                         |                          |  |
|      |                                                                         | Work Item                                                                                                 |                |                    | Displays the type of work: (1) <b>Transaction Approved</b> , (2)                                                                                                    |                                                                                                    |                         |                          |  |
|      |                                                                         |                                                                                                    |                |                    | Approval Review Routing, or (3) Approval Routing.                                                                                                    |                                                                                                    |                         |                          |  |
|      |                                                                         |                                                                                                    |                |                    | Transaction Approved means that the transaction was                                                                                                    |                                                                                                    |                         |                          |  |
|      |                                                                         |                                                                                                    |                |                    | approved by someone else in your group and you are being notified that the transaction has been approved.                                                             |                                                                                                    |                         |                          |  |
|      |                                                                         |                                                                                                    |                |                    | Approval Review Routing means that a Review is                                                                                                    |                                                                                                    |                         |                          |  |
|      |                                                                         |                                                                                                    |                |                    | required for the transaction. Lastly, Approval Routing                                                                                                    |                                                                                                    |                         |                          |  |
|      |                                                                         |                                                                                                    |                |                    | means that an approval is required for the transaction.                                                                                                    |                                                                                                    |                         |                          |  |
|      |                                                                         | Worked By Activity                                                                                        |                |                    | NOTE: The type of work items will depend on your role.                                                                                                    |                                                                                                    |                         |                          |  |
|      |                                                                         |                                                                                                    |                |                    | Displays the action that generated the workflow item,                                                                                                    |                                                                                                    |                         |                          |  |
|      |                                                                         |                                                                                                    |                |                    | such as <b>Approval Workflow</b> .                                                                                                    |                                                                                                    |                         |                          |  |

|    |                                                                                                    | Priority  Link  Marked Worked                            | another approver have already performed the necessary actions. This indicates that no immediate                                                                    |  |  |  |  |
|----|----------------------------------------------------------------------------------------------------|----------------------------------------------------------|----------------------------------------------------------------------------------------------------|--|--|--|--|
|    |                                                                                                    | NOTE:                                                    | system actions are required and simply removes the item from your worklist.  can use the grid features to order (sort) columns                                     |  |  |  |  |
| 3. | If the work item requires approval, the Work Item column will contain "Approval Routing". Click on the link to access the Approval page.  In this example, a purchase order is used to demonstrate the approval work item steps. | Worklist Items From Date From Alicia Phillips 11/03/2016 | Work Item  Worked By Activity  Priority  Link  VerifierApproval, 555142, GuicherApproval pefault, 2014-b. To No. BUSINESS UNITMOUN ROLLER ID 00388278  ROL RA O.A. |  |  |  |  |

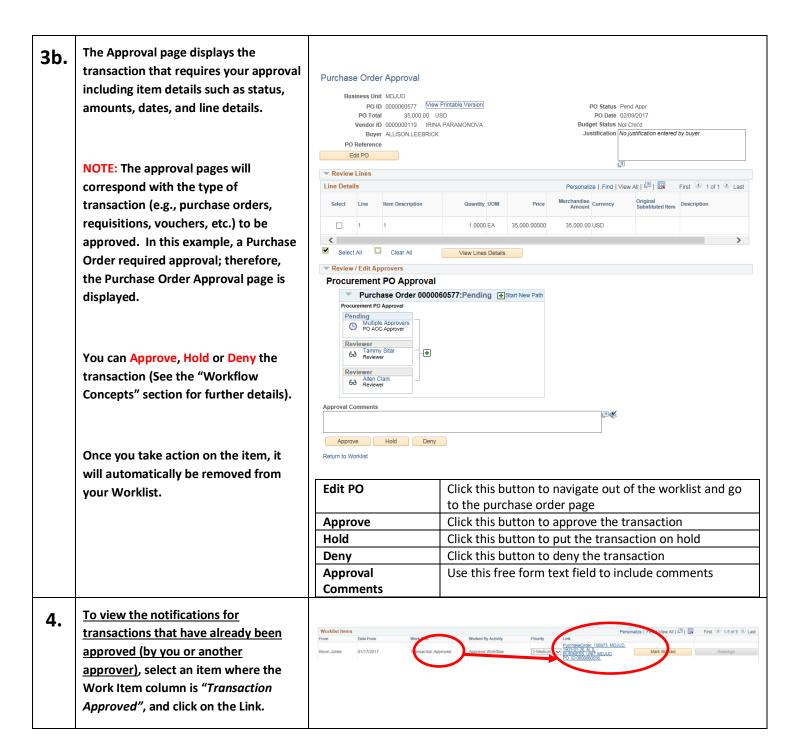

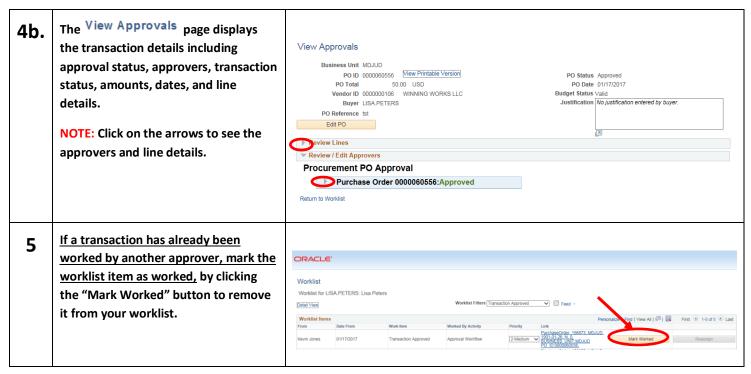

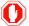

**END OF DOCUMENT**